## JCAN 証明書を正常に検証するための Adobe 設定方法

## ■JCAN 証明書を正常に検証するための Adobe 設定

①Adobe 設定ファイル「CertExchange.fdf」をクリックして開きます。

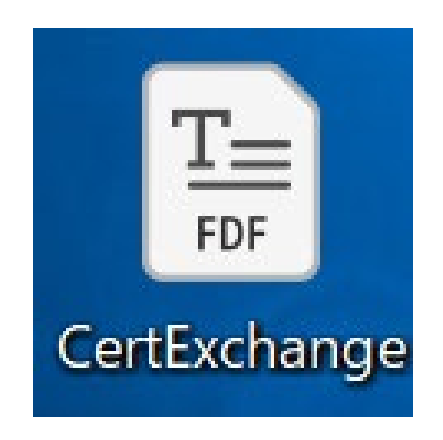

②Adobe 画面上に「データ交換ファイル-連絡先を取り込み」の画面が表示されます。 送信先の名前が「GlobalSign」と表示されていることを確認し、「この画面内の連絡先の 信頼を設定」をクリックします。

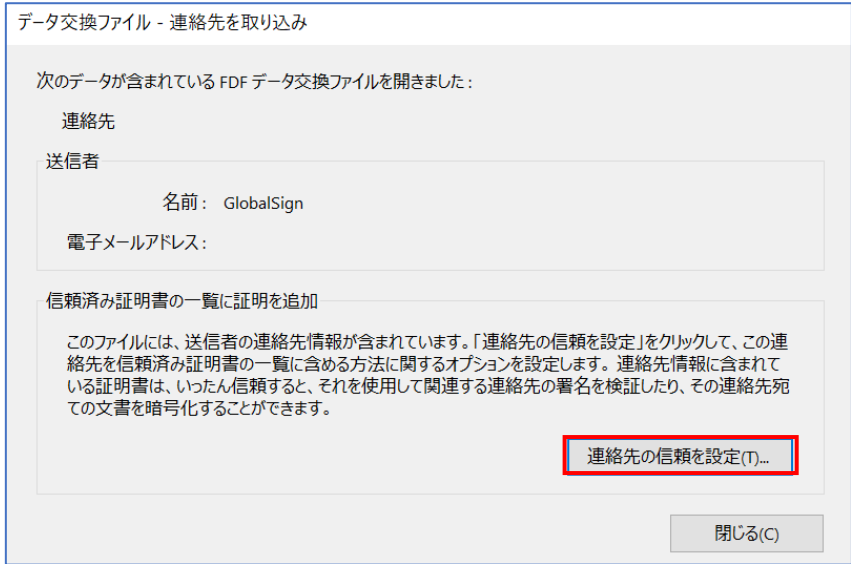

③「連絡先設定を取り込み」の画面が表示されますので、信頼タブの「この証明書を信頼 済みのルートとして使用」を✅し、「OK」をクリックします。

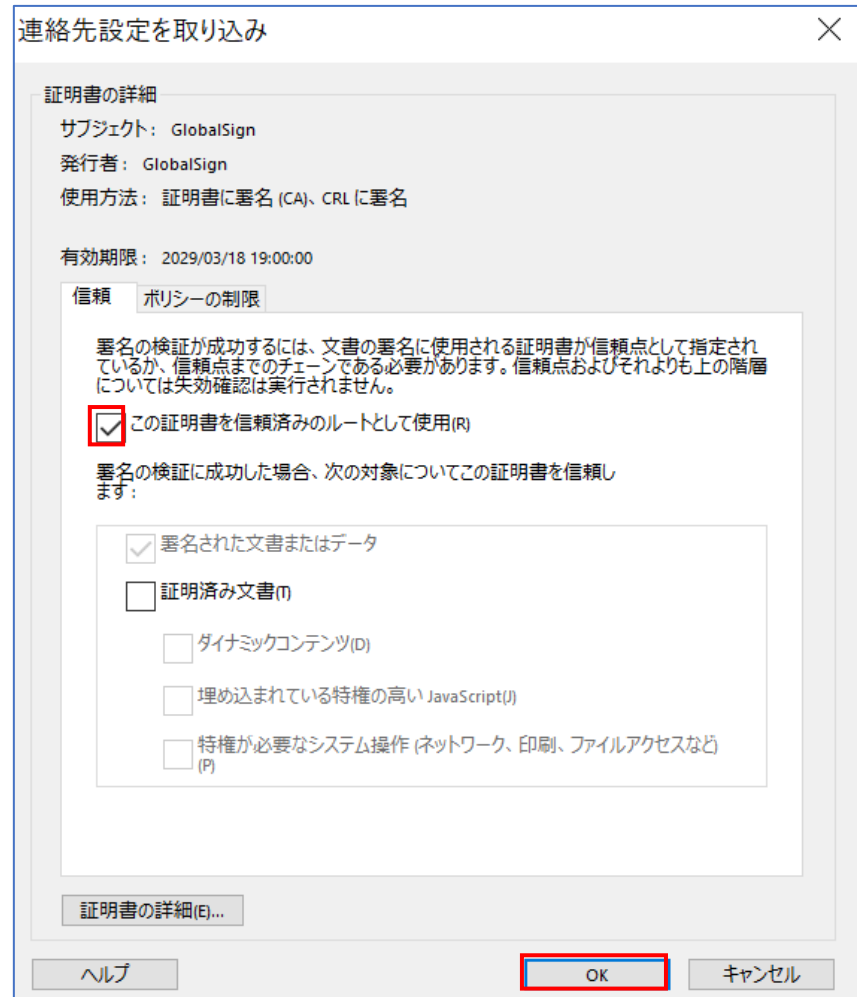

④取り込みの終了の画面が表示されましたら、JCAN 証明書のルート証明書が 信頼できる証明書一覧に登録が完了します。

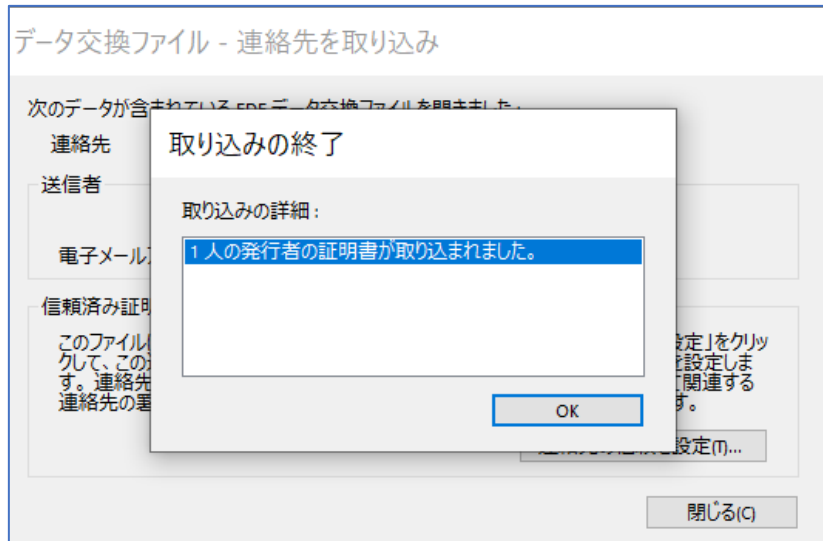

※既に登録済みの場合は、以下の画面が表示されます。

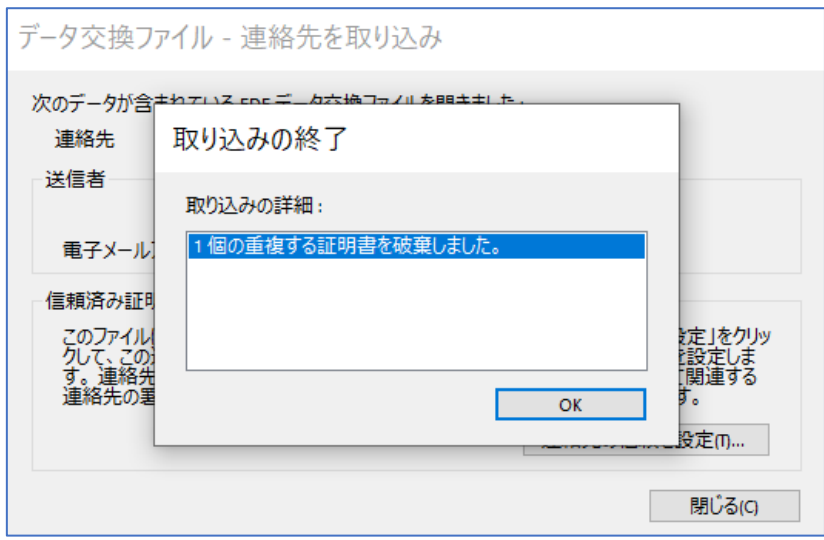